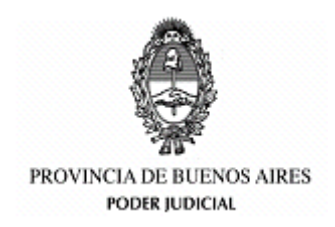

## **GUIA DE USO PARA PARTICIPAR DE UNA AUDIENCIA**

INSTRUCTIVO PARA USUARIOS EXTERNOS NAVEGADOR WEB

MARZO 2020

## SUPREMA CORTE DE JUSTICIA DE LA PROVINCIA DE BUENOS AIRES SUBSECRETARIA DE TECNOLOGIA INFORMATICA

## INTRODUCCION

Si usted ha sido citado para la realización de una audiencia judicial por parte de un organismo de la Suprema Corte, deberá seguir los pasos detallados en este instructivo para poder participar de la misma, en modalidad remota (sin asistir a la sede judicial) mediante la realización de una videollamada desde su teléfono celular.

## PASOS A SEGUIR

Como primera medida usted deberá corroborar el correo electrónico consignado en el Juzgado ya que es ahí a donde se enviará tal citación la cual contendrá adjunta una entrada de calendario para la videollamada.

Usted recibirá un correo electrónico similar al que se puede ver a continuación, el cual indicará el órgano que genero la audiencia y un detalle de la causa.

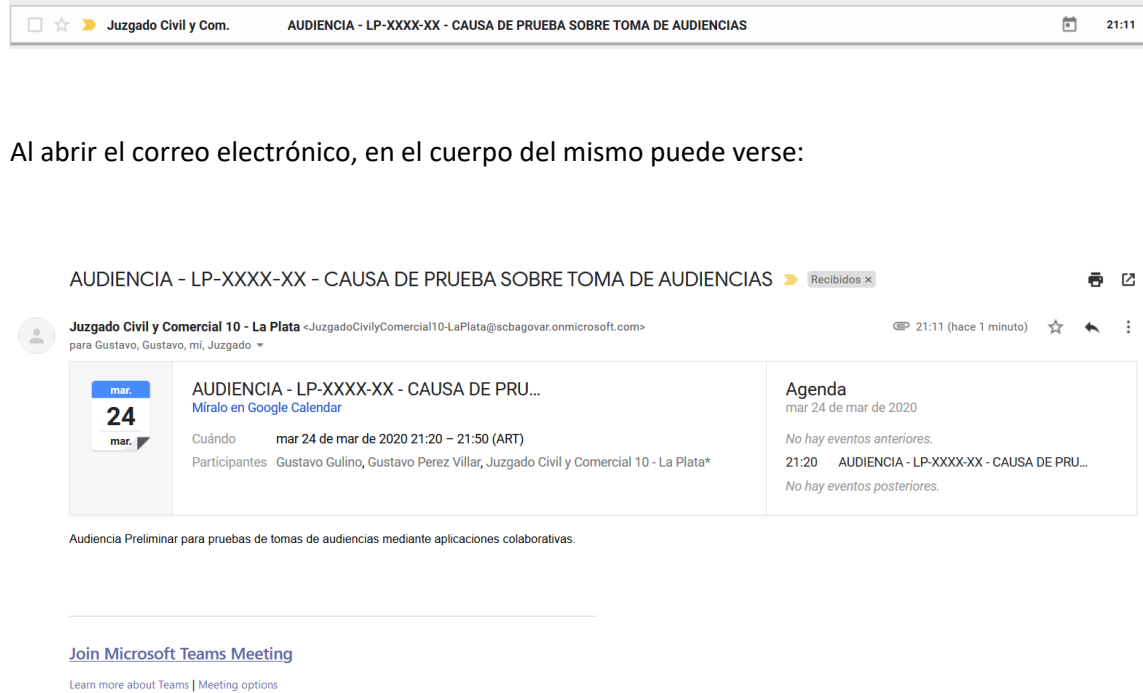

En el detalle del correo podrá acceder a mayor información sobre la Causa, como así también a la fecha y hora estipulada para su inicio.

Al pie del mensaje de correo electrónico Ud. encontrará un enlace que dice "Join Microsoft Teams Meeting", haciendo clic en ese enlace unos minutos antes del horario estipulado podrá acceder a la videollamada.

Al hacer clic en el enlace el sistema abrirá su navegador web por defecto y lo llevará a la siguiente página:

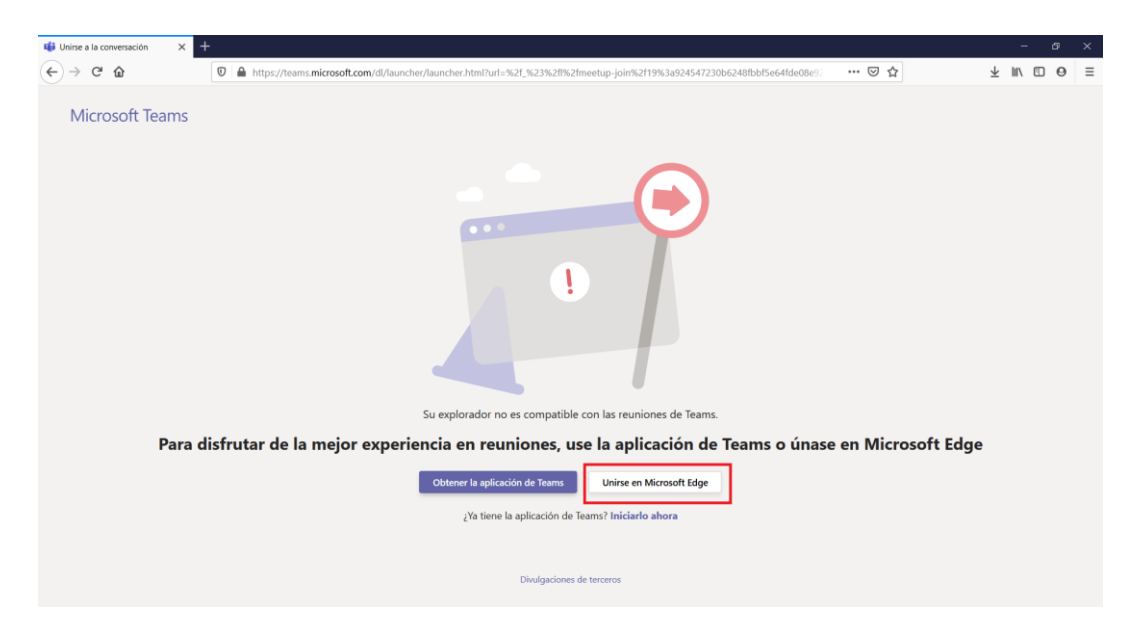

En esta opción usted deberá presionar el botón unirse en Microsoft EDGE y a continuación seleccionar el botón ABRIR ENLACE.

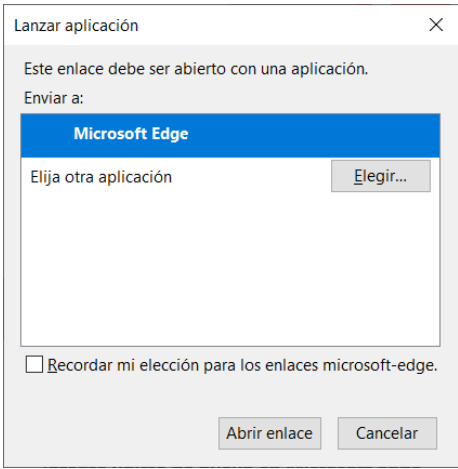

Si en su PC Ud. no posee el navegador web Microsoft EDGE el sistema funcionara en el navegador que tenga seleccionado por defecto. En este punto recomendamos el uso de Google Chrome.

Una vez que acceda, deberá otorgar permisos a la aplicación para utilizar la cámara y micrófono de la PC. En caso que la aplicación le solicite dichas autorizaciones responda que SI a cada una de ellas.

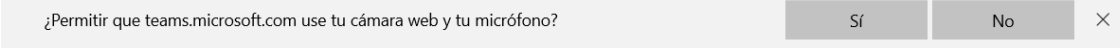

Una vez otorgados ambos permisos el sistema le pedirá que ingrese su nombre. En esta pantalla ingrese su nombre completo y el número de DNI. Luego presione el botón **UNIRSE COMO INVITADO.**

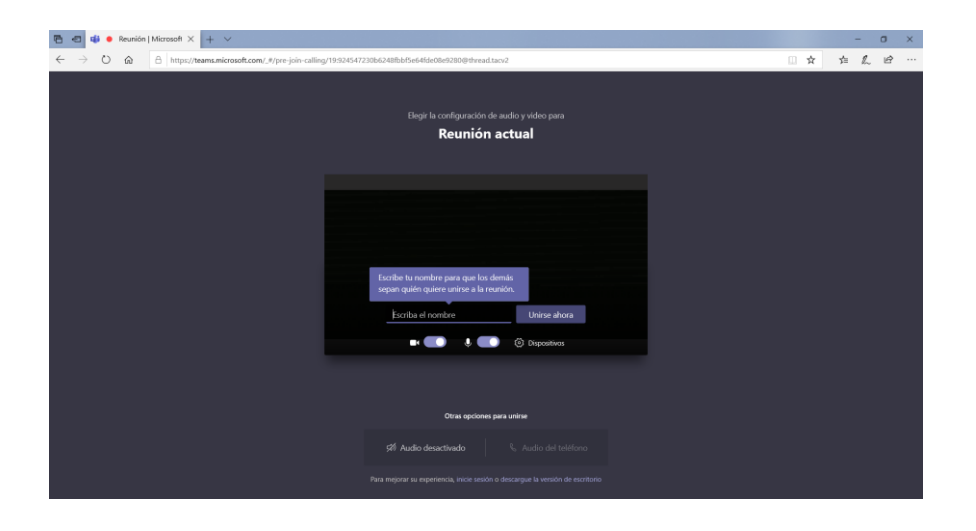

Una vez que se haya unido a la llamada, podrá ver y escuchar audio y video de los restantes participantes de la audiencia. En este momento le solicitamos que mantenga la cámara y el micrófono habilitados y que siga las instrucciones que le sean dadas por el funcionario o magistrado a cargo. Para controlar el micrófono y cámara durante la audiencia usted podrá acceder a la barra de herramientas que se muestra a continuación:

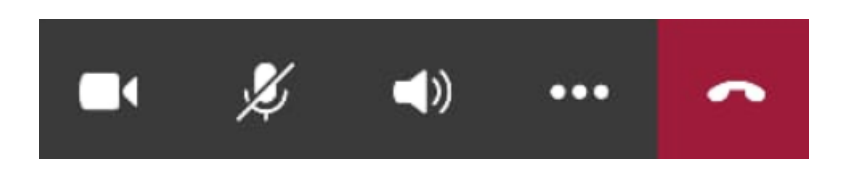

Recuerde que deberá mantener la cámara y el audio habilitados, si alguno de estos iconos (los dos primeros de la barra) aparecen con un símbolo tachado, deberá pulsarlo para que quede habilitada la funcionalidad.

Es importante aclarar que tampoco debe finalizar usted la videollamada hasta tanto la misma no sea finalizada desde el Juzgado. Una vez que esto suceda Ud. puede presionar el botón rojo de la barra y terminar así la llamada.